Actualización de información del usuario a través del portal de padres Instrucciones para las aplicaciones móviles.

- 1. Cuando abres la aplicación. Debería llevarte al Centro de mensajes. Aquí es donde recibe mensajes y notificaciones sobre sus alumnos y su cuenta.
- Announcements | Inbox (1 new) 2. Haga clic en las 3 líneas (panqueque) en la parte superior para mostrar el menú.
- 3. Seleccione la opción Más "More" en la parte inferior del menú.
- 4. Ahora verá varias opciones para actualizar su información.
- 5. Haga clic en la opción "**Family Information**" Información familiar. a. Esto revelará la información del hogar adjunta a su estudiante o estudiantes.
	- i. Cada persona está en orden alfabético.
	- ii. Debajo del nombre de cada persona se encuentra su información de contacto y sus relaciones que figuran en Infinite Campus.
	- b. Si necesita actualizar alguna información, haga clic en el botón **"Update"** "Actualizar" para ingresar la nueva información.
		- i. Una vez que haya ingresado la información actual en la nueva pantalla, elija nuevamente r el botón "**Update**-Actualiza" y su solicitud será enviada a la Coordinadora del Sistema de Información del Estudiante.

c.

Update

Recibirá un mensaje en su correo d la aplicación del Portal para padres que le informará si sus cambios han sido aprobados.

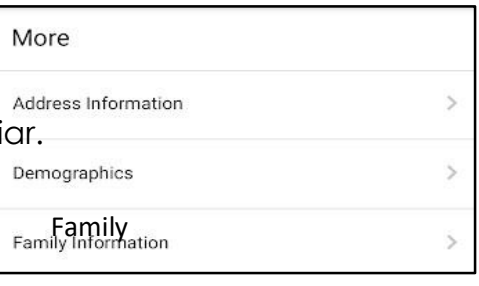

More

Message Center

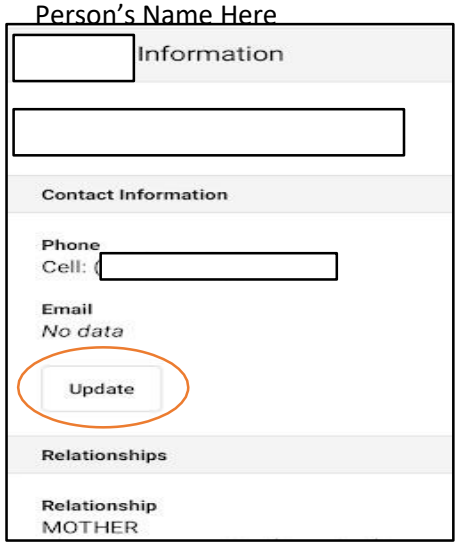

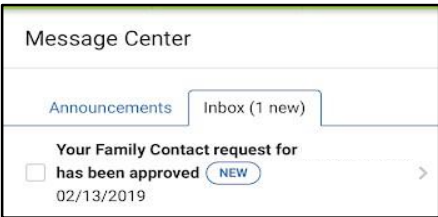

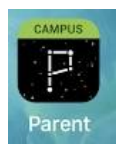

 $\bullet$ 

¿Alguna pregunta? Contacte a Tami Tillman, Coordinadora SIS al 890-6200 ext. 10035 o Linda Furney al 890-6200 ext. 10010.

- 6. si necesita hacer cambios a su dirección o número de teléfono principal del hogar, seleccione "**Address Information** la Información de dirección" en el menú Más.
	- a. Haga clic en el botón correspondiente "update-Actualizar" para ingresar la nueva información sobre el número de teléfono o la dirección principal del hogar.
	- b. Aunque puede hacer la solicitud aquí, si está actualizando la información de la dirección física, debe proporcionar un comprobante de residencia a la secretaria de la escuela de su hijo antes de que dichos cambios sean aprobados para el sistema.
- 7. Si necesita actualizar la información domestica de su hijo, como contactos de recogida de emergencia o no emergencia, seleccione la opción de los Datos demográficos **"Demographics".**
	- a. Esta sección le permite actualizar la información actual del contacto que no vive en el hogar, como dirección o números de teléfono.

**Update** 

i. Deberá ingresar la información y hacer clic en el botón Update en reinte a s

ii. El cambio no se reflejará hasta que sea aprobado por un administrador.

- b. Si necesita eliminar a una persona ya que ya no puede servir como contacto, seleccione "Update" Actualizar debajo de su nombre y elija "Remove" eliminarla en la parte inferior de la nueva ventana.
- c. Si necesita agregar un nuevo contacto no doméstico, desplácese hasta la parte inferior de la página y seleccione el botón Agregar "Add".
	- i. Deberá completar toda la información del contacto que usted tiene disponible.

v. Recuerde que esta información será revisada antes de ser procesada.

- ii. Para padres con varios estudiantes, preste atención a los
	- iii. nombre y foto en la parte superior de la página iv. cuando realiza adiciones, ya que estos cambios son solo para este estudiante.

Update

 $\triangle$  Back

If updating physical address, please provide Proof of Residence to your child's school secretary.

More

Address Information

Household

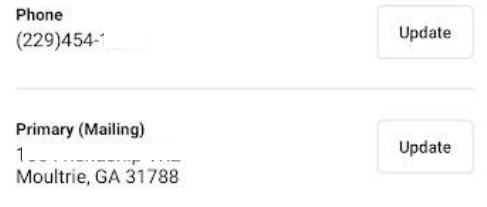

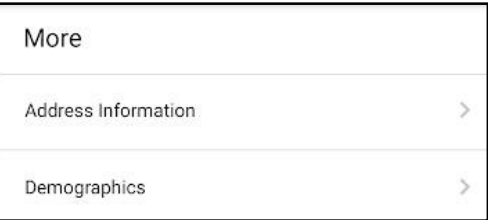

Relationship GRANDPARENT

Phone Other: (229) Email No data Remove

Non-Household Relationships

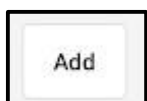

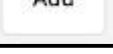

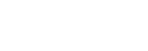

Samuel O.